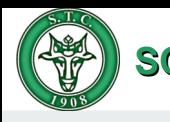

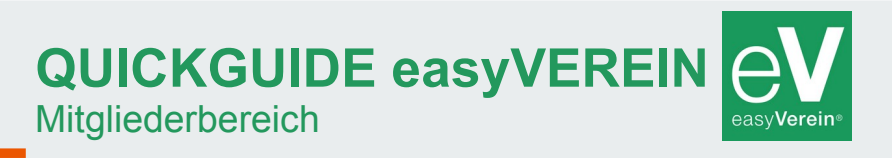

Dieser Guide zeigt die Anwendungsmöglichkeiten des internen Mitgliederbereiches von **easyVerein**® beim Schweriner Tennis-Club und wird kontinuierlich erweitert werden.

1[.Anmelden \(Login\)](#page-7-0) 2.[Mein Profil](#page-4-0)

- [Arbeitsstunden](#page-5-0)
- [Nachweise](#page-7-0)

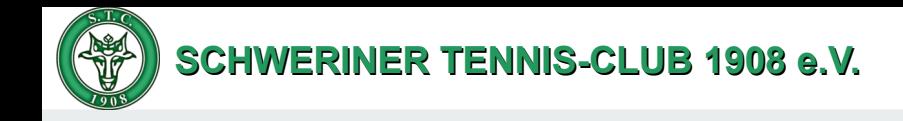

#### **Anmelden (Login)** Wie komme ich zum Mitgliederbereich von easyVerein

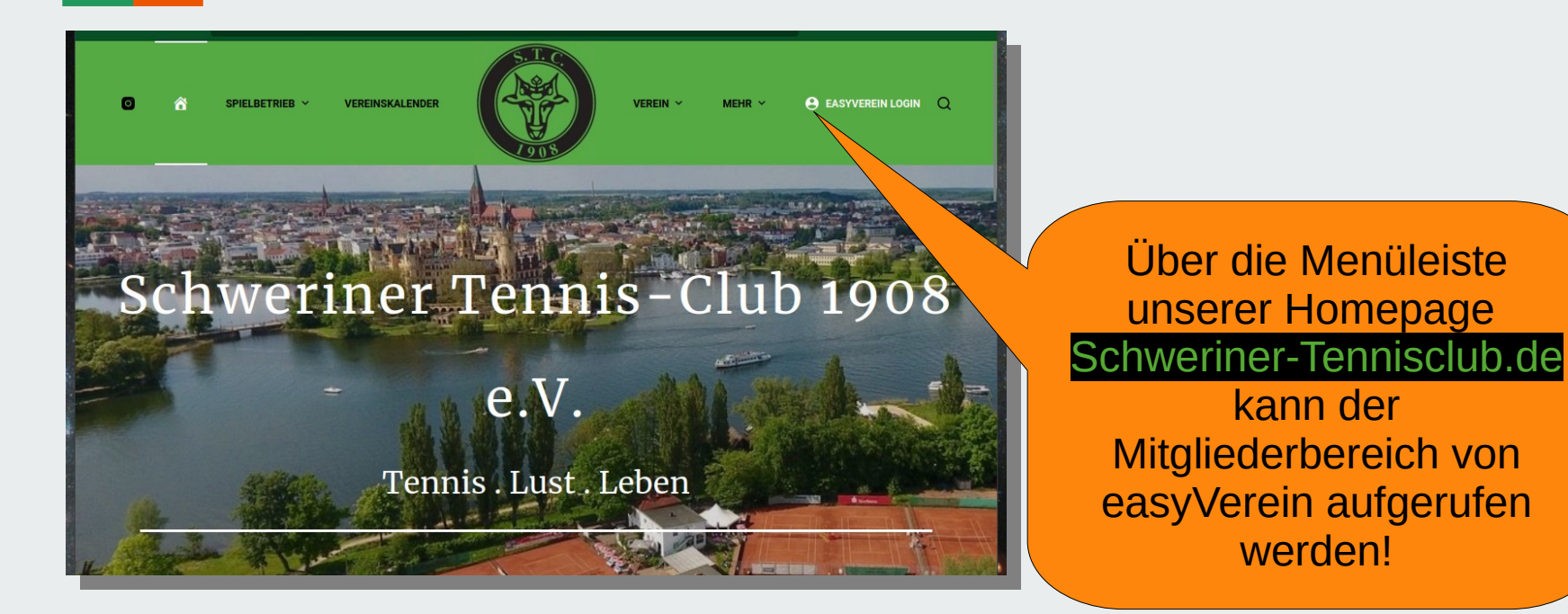

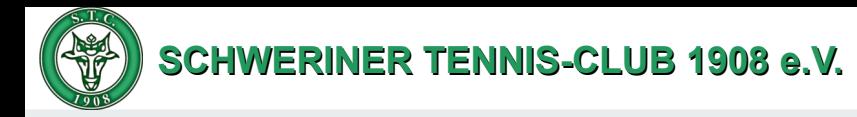

Hier kannst Du Dich mit **Anmelden (Login)** Deiner e-Mail Adresse Wie kann ich mich als Mitglied anmelden? oder Deinem Benutzernamen anmelden. Jetzt mit deinen Zugangsdaten anmelden E-Mail-Adresse oder Benutzername Solltest Du Dein Passwort Passwort nicht oder nicht mehr Zum Aufnahmeantrag » | Neues Passwor Anmelden kennen, kannst Du hier anfordern Zum öffentlichen Kalender ein neues Passwort

Es wird Dir eine e-Mail mit dem neuen Passwort gesendet. Bitte nach dem Anmelden das Passwort dann gleich auf ein eigens gewähltes Passwort ändern (siehe Seite 5).

Sollte auch Deine e-Mail oder Benutzername nicht korrekt sein, schreibe bitte eine entsprechende e-Mail an unseren [Mitgliederservice](mailto:mitgliederservice@scheriner-tennisclub.de?subject=Anmeldedaten%20easyVerein).

anfordern.

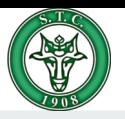

#### **Mein Profil** Mitgliederbereich Startseite Nach der Nach der Nach der

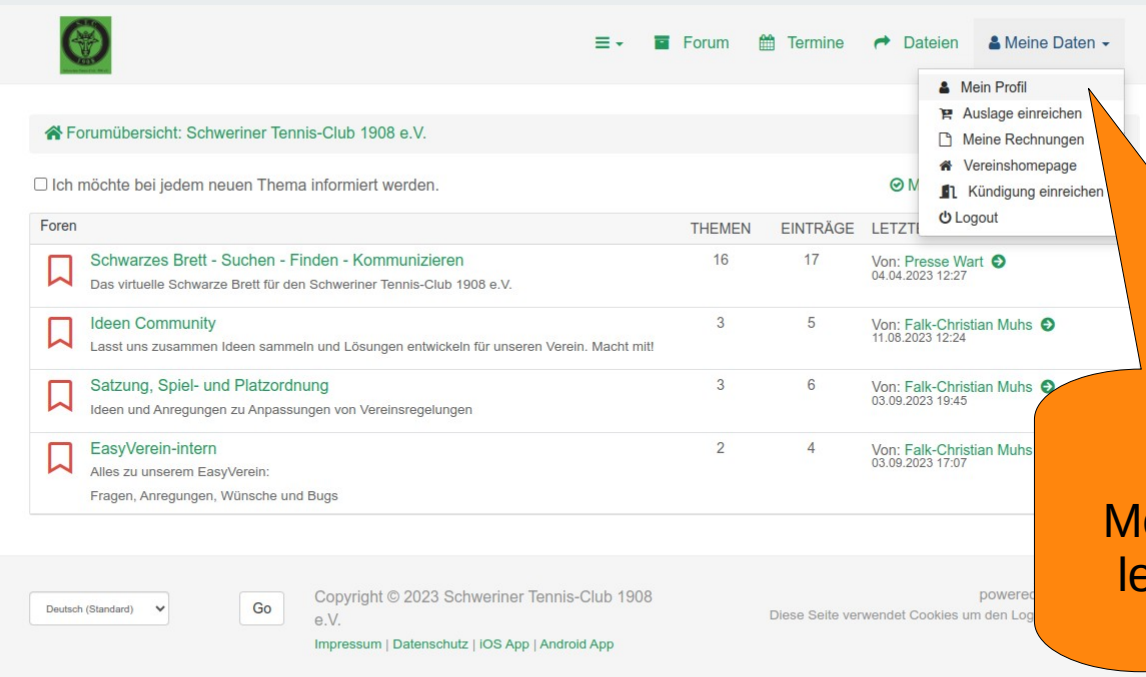

Anmeldung öffnet sich die Startseite des easyVerein Mitgliederbereiches

Im oberen Bereich befindet sich eine enüleiste, über die Du leicht zu Deinem Profil gelangen kannst.

<span id="page-4-0"></span>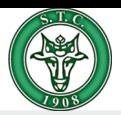

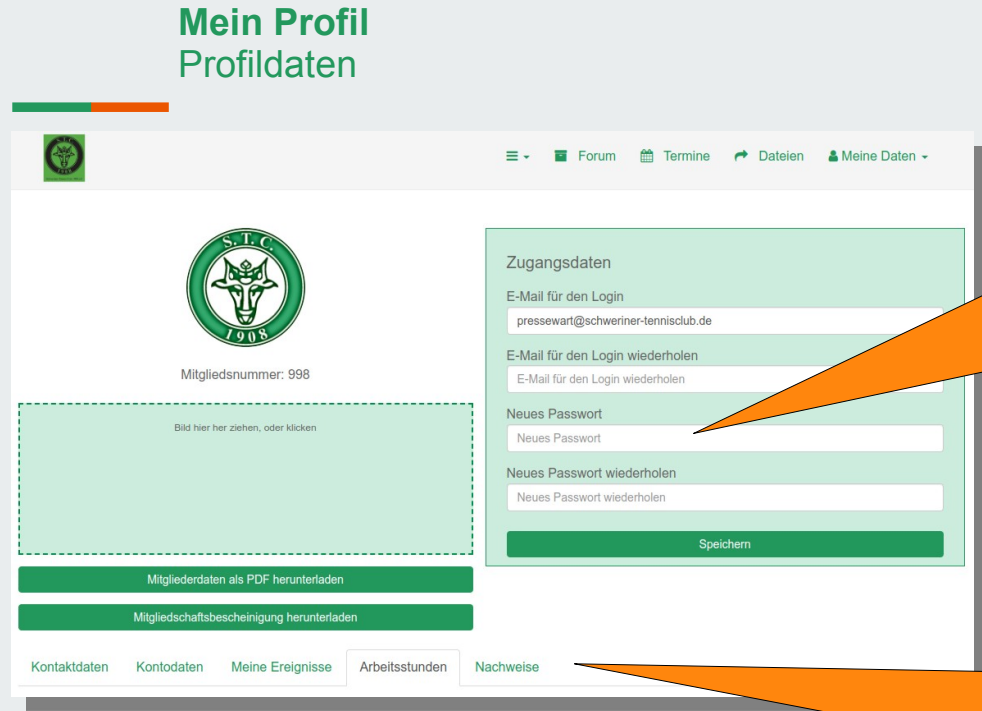

**In Deinem Profil** kannst Du Deine Anmeldedaten verwalten und Dein eigens gewähltes Passwort hinterlegen.

Im untere Bereich kannst Du Deine persönlichen Daten einsehen bzw. verwalten.

<span id="page-5-0"></span>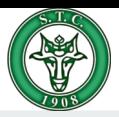

#### **Mein Profil** Arbeitsstunden

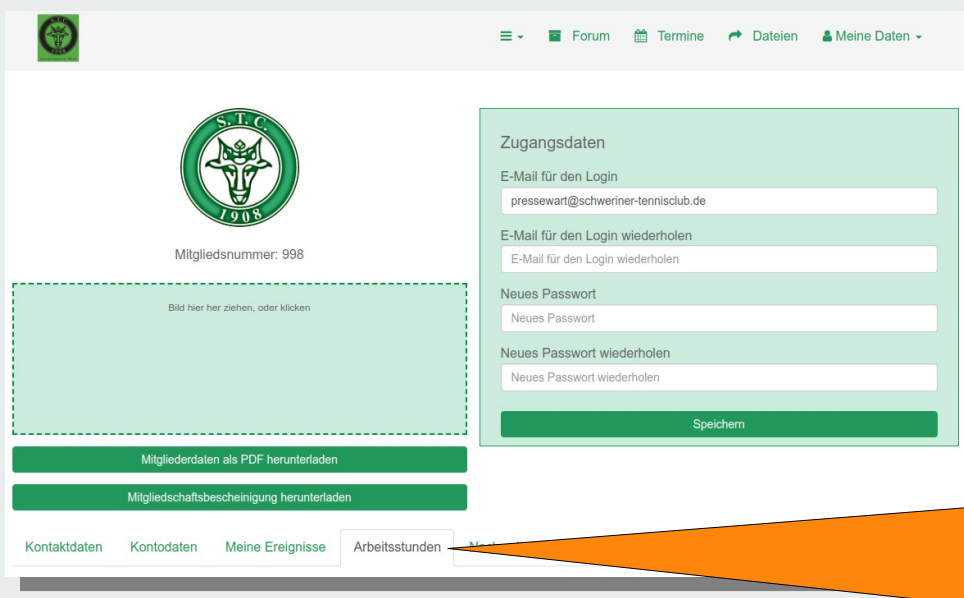

Auf dem Reiter "Arbeitsstunden" kannst Du den Stand Deiner geleisteten Arbeitsstunden für das aktuelle Beitragsjahr einsehen.

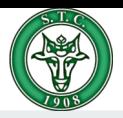

#### **Mein Profil** Arbeitsstunden nachmelden

Kontaktdaten Kontodaten Meine Freignisse Arbeitsstunden Nachweise Anzahl Arbeitsstunden 2023 (Soll) Pflichtstunden / Beitragsiahr (Soll) Anzahl Arbeitsstunden (Ist) Arbeitsstunden im aktuellen Beitragsiahr Gebuchte Arbeitsstunden geprüfte und gebuchte Stunden im aktuellen Beitragsjahr 13.03.2023 Vorstandssitzung 1,0h 27.03.2023 1.Vorstandssitzung 2023 3,0h 23.04.2023 2. Vorstandssitzung 2,0h 30.04.2023 Saisoneröffnung 5,0h Arbeitsstunden nachmelden: Bitte angeben: Datum [tt.mm.jij], Tätigkeitsbeschreibung, Stundenanzahl [h] 23.03.2023 1. Pressewartkonferenz 3.0h 29.03.2023.2 Pressewartkonferenz 4.0h 12.04.2023 3.Pressewartkonferenz 2.0h 12.06.2023 3. Vorstandssitzung 2023 2.0h 24.08.2023 4. Vorstandssitzung 2023 2,0h Speichern

Im oberen Bereich wird der aktuell Stand Deiner geleisteten Arbeitsstunden angezeigt.

Im unteren Fenster können Arbeitsstunden nachgemeldet werden. Bitte das Format der Meldung einhalten. Bei der Buchung werden die Einträge in das obere Fenster übertragen.

<span id="page-7-0"></span>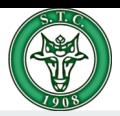

#### **Mein Profil Nachweise**

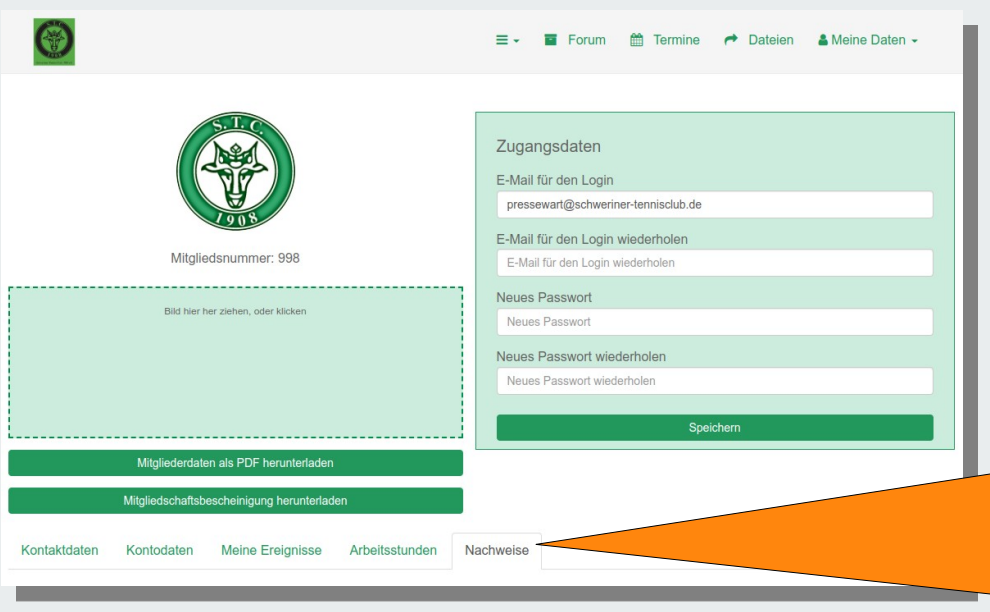

Hast Du Anspruch auf einen ermäßigten Mitgliedsbeitrag, kannst Du über den Reiter "Nachweise" das entsprechende gültige Nachweisdokument hochladen.

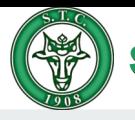

#### **Mein Profil** Nachweise Belegart auswählen

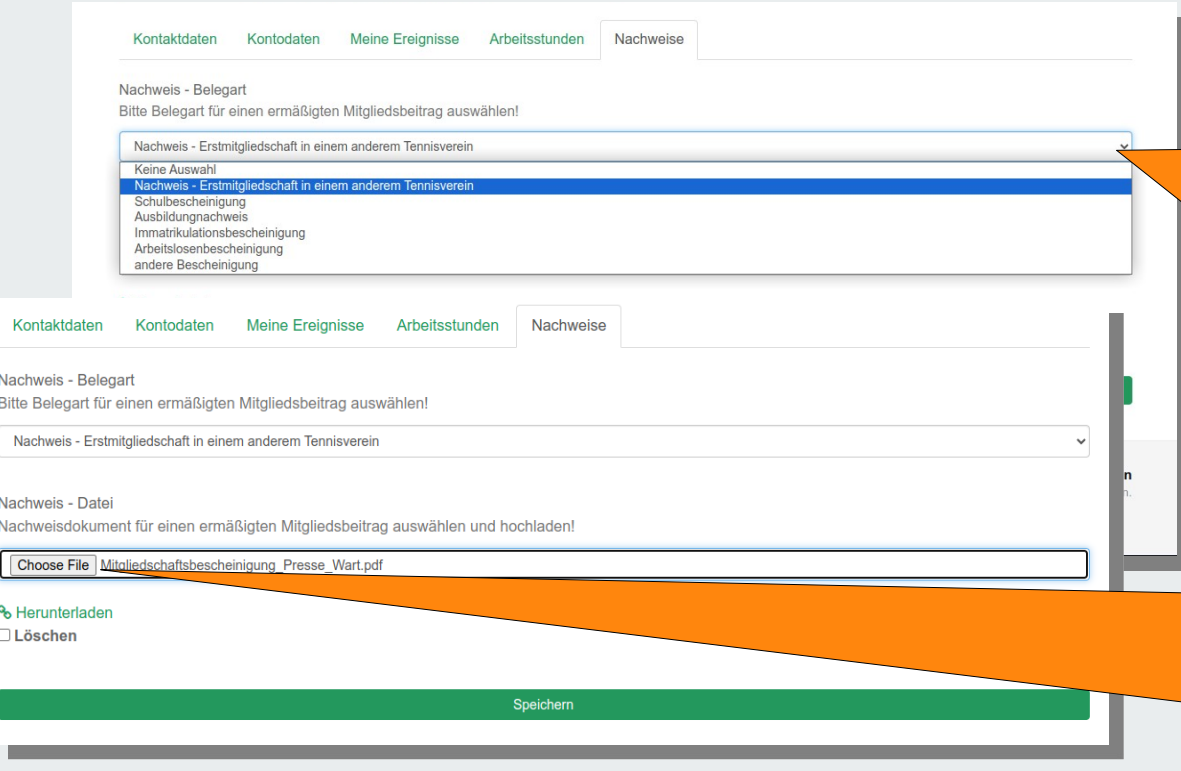

Zum hochladen eines aktuell gültigen **Nachweisdokuments** bitte zuerst die Belegart auswählen!

Im zweiten Schritt dann das hochzuladende **Dokumentes** auswählen und über den Button "Speichern" das Hochladen starten.